# Embedded AccuRoute Quick Start Guide

For Xerox EIP devices

May 29, 2008

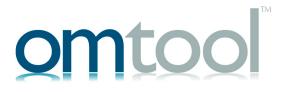

#### Omtool, Ltd.

6 Riverside Drive Andover, MA 01810 Phone: 978-327-5700

Toll-free in the US: 800-886-7845

Fax: 978-659-1300

#### **O**mtool **E**urope

25 Southampton Buildings London

WC2A IAL United Kingdom

Phone: +44(0) 203 043 8580

Toll-free in the UK: +44(0) 800 011 2981

Fax: +44(0) 203 043 8581

Web: http://www.omtool.com

© 2008 by Omtool, Ltd. All rights reserved. Omtool, AccuRoute and the Company logo are trademarks of the Company. Trade names and trademarks of other companies appearing in this document are the property of their respective owners. Omtool product documentation is provided as part of the licensed product. As such, the documentation is subject to the terms outlined in the End User License Agreement. Permission to use the documentation is granted, provided that this copyright notice appears in all copies, use of the documentation is for informational and non-commercial or personal use only and will not be copied or posted on any network computer or broadcast in any media, and no modifications to the documentation are made. Accredited educational institutions may download and reproduce the documentation for distribution in the classroom. Distribution outside the classroom requires express written permission. Use for any other purpose is expressly prohibited by law. Omtool and/or its suppliers make no guaranties, express or implied, about the information contained in the documentation. Documents and graphics contained therein could include typographical errors and technical inaccuracies. Omtool may make improvements or changes to the documentation and its associated product at any time.

# **Omtool support and sales**

### Online access to support resources

The Omtool Knowledge Base provides you with 24-hour access to online documentation, software updates and other downloads, and detailed technical information that can help you troubleshoot issues. To access the Knowledge Base, go to <a href="http://www.omtool.com/support">http://www.omtool.com/support</a>, and log in using your customer number. Click **KNOWLEDGE BASE** to access technical articles, or **DOWNLOADS & DOCS** to access online documentation, software updates, and downloads.

# Live customer service and technical support

Contact Omtool Customer Service or Technical Support using any of the following methods:

Phone: 888-303-8098 (toll-free in the US)

Fax: 978-659-1301

• **E-mail**: <u>customerservice@omtool.com</u> or <u>support@omtool.com</u>

Technical support requires an active support contract. For more information, go to <a href="http://www.omtool.com/support/entitlements.cfm">http://www.omtool.com/support/entitlements.cfm</a>.

## Sales, consulting services, licenses, and training

Contact Omtool Sales using any of the following methods:

• **Phone**: 978-327-5700 or 800-886-7845 (toll-free in the US)

• **Fax**: 978-659-1300

E-mail: sales@omtool.com or salesUK@omtool.com

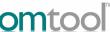

# Using the "Routing Sheet" feature on a multifunction device

An AccuRoute Routing Sheet is a special page that provides the device with distribution instructions for your document. Using the device feature called **Routing Sheet**, you scan a document with an AccuRoute Routing Sheet and then the device distributes it.

#### To use the Routing Sheet feature:

- Generate and print a Routing Sheet using AccuRoute Desktop, the AccuRoute Client, or the Omtool Web Client.
- 2 Assemble your document and add the Routing Sheet to the front or back. Then go to the device.

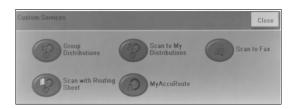

- 3 Press Scan with Routing Sheet.
  - If this scanning feature is not visible, load the AccuRoute menu.
- To load the AccuRoute menu, press Custom Services and login to the device using your LDAP credential.

The device shows the **Ready to Scan** message and prompts you to load the document.

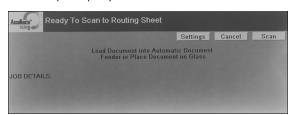

5 Load your document.

**To use the automatic document feeder**: Load your document into the automatic document feeder

**To use the exposure glass:** Lift the cover, place an original on the exposure glass, close the cover.

6 If you want to make changes to any of the scan attributes, press SETTINGS.

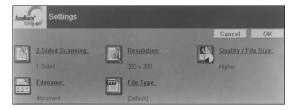

- 7 Make the necessary changes. Press OK to return to the Ready to Scan message.
- 8 Press **Scan** to scan the document.

Repeat the process to scan additional pages.

When scanning is complete, the device shows the following message:

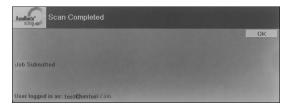

**9** Press **OK** to return to the main menu.

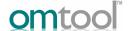

# Using the "Group Distributions" feature on a multifunction device

Group Distributions are available to members of a group. For example, all members who belong to the group billing will have certain distribution options defined for them to use. Using the device feature called **Group Distributions**, you select a group distribution and scan your document. The device then distributes it.

#### To use the Group Distributions feature:

Assemble your document and go to the device.

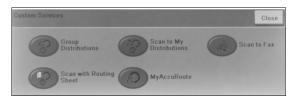

- 2 Press Group Distributions.
  - If this scanning feature is not visible, load the AccuRoute menu.
- 3 To load the AccuRoute menu, press Custom Services and login to the device using your LDAP credential.

The device shows the public distribution options.

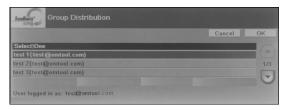

4 Select a distribution. The device shows the **Ready to Scan** message and prompts you to load the document.

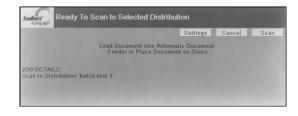

5 Load your document.

**To use the automatic document feeder**: Load your document into the automatic document feeder

**To use the exposure glass:** Lift the cover, place an original on the exposure glass, close the cover.

6 If you want to make changes to any of the scan attributes, press SETTINGS.

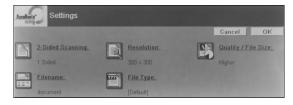

- 7 Make the necessary changes. Press OK to return to the Ready to Scan message.
- 8 Press **Scan** to scan your document.

When scanning is complete, the device shows the following message:

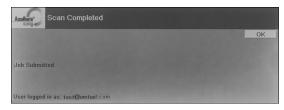

9 Press OK to return to the main AccuRoute menu on the device.

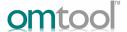

# Using the "Personal Distributions" feature on a multifunction device

The Embedded Directives that you create are document distribution options called "personal distributions". Using the device feature called **SCAN TO MY DISTRIBUTIONS**, you select a personal distribution option and scan your document, and then the device distributes it.

Before you can use this feature, you must create an Embedded Directive using AccuRoute Desktop, the AccuRoute Client, or the Omtool Web Client. Ask your network or systems administrator for assistance.

#### To use the Scan to My Distributions feature:

Assemble your document and go to the device.

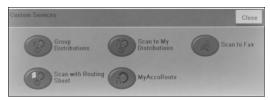

- 2 Press Personal Distributions.
  - If this scanning feature is not visible, load the AccuRoute menu.
- 3 To load the AccuRoute menu, press Custom Services and login to the device using your LDAP credential.

The device shows your personal distribution options.

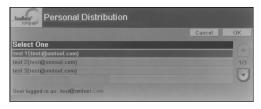

4 Select a distribution.

The device shows the **Ready to Scan** message

and prompts you to load the document.

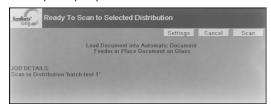

5 Load your document.

**To use the automatic document feeder**: Load your document into the automatic document feeder

**To use the exposure glass:** Lift the cover, place an original on the exposure glass, close the cover.

6 If you want to make changes to any of the scan attributes, press SETTINGS.

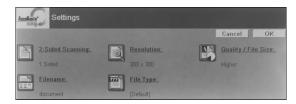

7 Make the necessary changes. Press **OK** to return to the **Ready to Scan** message.

8 Press **Scan** to scan your document.

When scanning is complete, the device shows the following message:

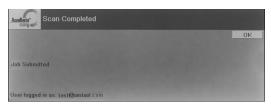

9 Press OK to return to the main AccuRoute menu on the device.

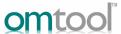

# Using the "My AccuRoute" feature on a multifunction device

Using the device feature called **My AccuRoute**, you scan a document and then the device distributes it using your personal My AccuRoute settings. This feature must be set up by a network or systems administrator.

#### To use the My AccuRoute feature:

Assemble your document and go to the device.

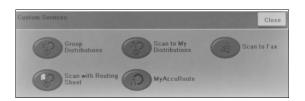

- 2 Press My AccuRoute.
  - ▶ If this scanning feature is not visible, load the AccuRoute menu.
- 3 To load the AccuRoute menu, press Custom Services and login to the device using your LDAP credential.

The device shows the **Ready to Scan** message and prompts you to load the document.

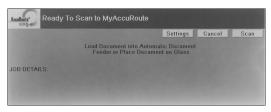

4 Load your document.

**To use the automatic document feeder**: Load your document into the automatic document feeder

**To use the exposure glass:** Lift the cover, place an original on the exposure glass, close the cover.

5 If you want to make changes to any of the scan attributes, press **SETTINGS**.

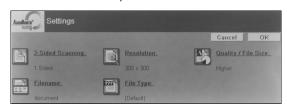

- 6 Make the necessary changes. Press OK to return to the Ready to Scan message.
- 7 Press **Scan** to scan the document.

When scanning is complete, the device shows the following message:

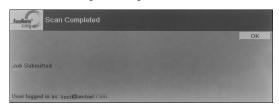

8 Press **OK** to return to the main AccuRoute menu on the device.

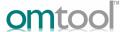

# Using the "Fax" feature on a multifunction device

Using the feature called **FAX**, you enter a fax number and scan your document. Then the device sends it to the fax number you entered.

#### To use the Fax feature:

Assemble your document and go to the device.

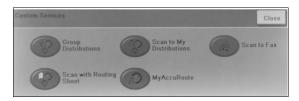

- 2 Press Scan to Fax.
  - If this scanning feature is not visible, load the AccuRoute menu.
- 3 To load the AccuRoute menu, press Custom Services and login to the device using your LDAP credential.

The device prompts you to enter details about the fax.

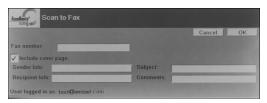

- 4 Enter the fax number.
  - a Press the FAX NUMBER text box to open the keypad.

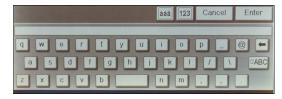

- **b** Use the keypad to enter the fax number.
- C Press Enter.
- 5 To include a cover page, press INCLUDE COVER PAGE.
- **6** Enter information about the sender.
  - a Press the **SENDER INFO** text box.
  - **b** Enter appropriate information in the **Sender Information** dialog.
  - c Press OK.

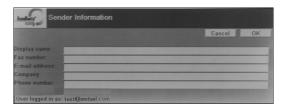

- 7 Enter information about the recipient.
  - a Press the RECIPIENT INFO text box to open the Recipient Information dialog.
  - **b** Enter appropriate information.
  - c Press OK.

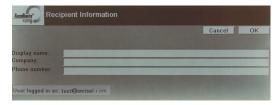

- 8 Enter a subject and a descriptive comment about the fax in the Subject and Comments fields.
- 9 Press OK.

The device shows the **Ready to Scan** message and prompts you to load the document.

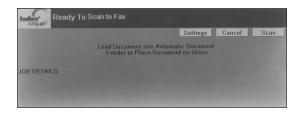

10 Load your document.

**To use the automatic document feeder**: Load your document into the automatic document feeder

**To use the exposure glass**: Lift the cover, place an original on the exposure glass, close the cover.

If you want to make changes to any of the scan attributes, press **SETTINGS**.

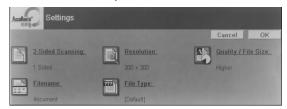

- 12 Make the necessary changes. Press **OK** to return to the **Ready to Scan** message.
- 13 Press Scan to scan your document.

When scanning is complete, the device shows the following message:

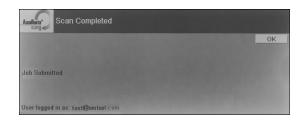

14 Press OK to return to the main AccuRoute menu on the device.